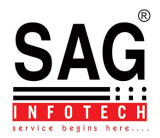

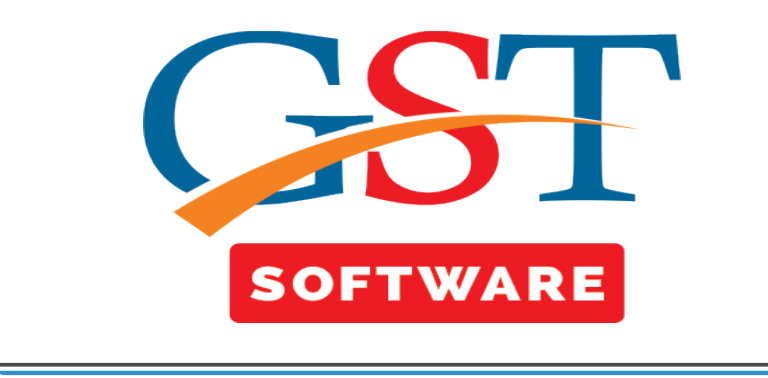

## **Import GSTR-1 data into GSTR-3B**

- We have provided New feature in GSTR-3B where client can import data from GSTR-1 into GSTR-3B for this step client must have to file GSTR-1 from our software or he/she have to get GSTR-1 data from portal into our software.
- Now first of all click on the GSTR-3B button from the Return menu.
- After that a new window will be opened then user has to click on the fill forms tab
- Where user has to click on the Import From GSTR-1 Button as shown below.

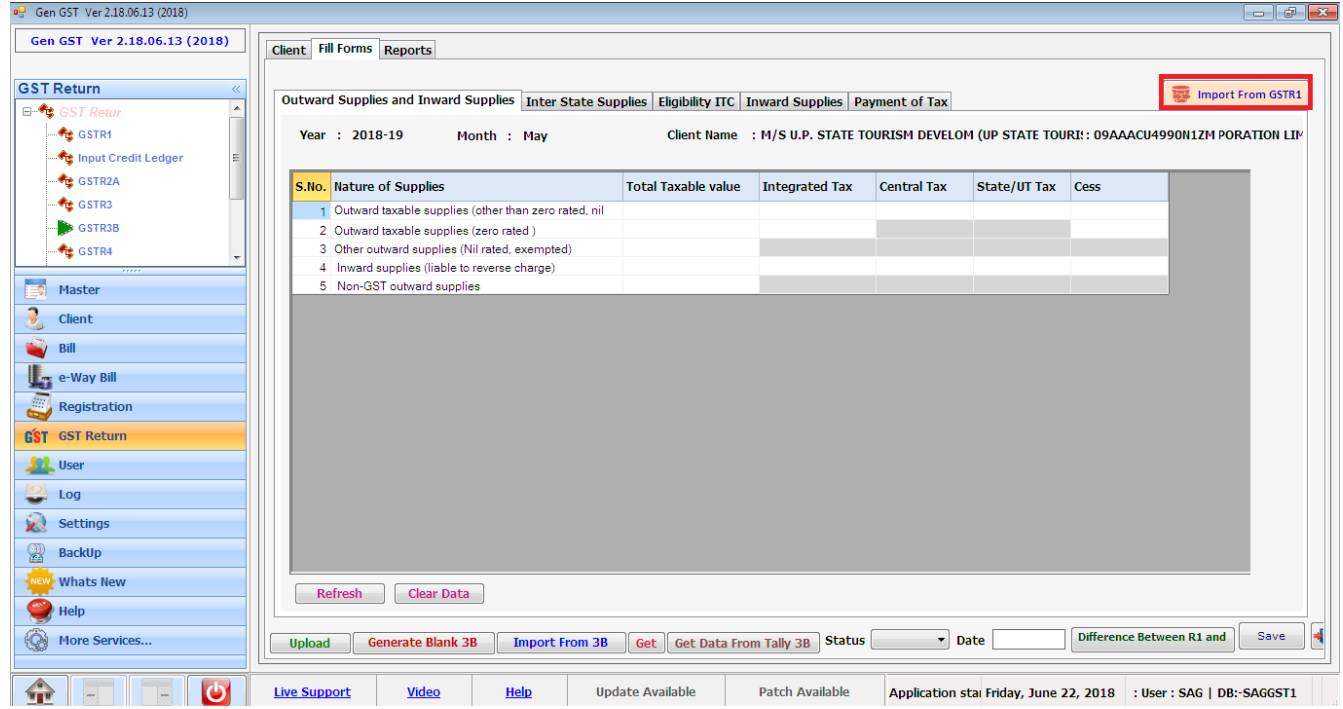

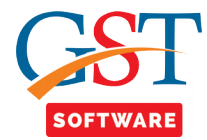

- After that a new window will be opened where user has to click on the show button.
- Then a pop up window will be opened for checking the receiver status like iwhether t is UIN or composition.
- This process done only for once if you enter a new GSTN detail then only this process will be repeated.
- Here you have to enter the credential details and captcha and click on the process button.

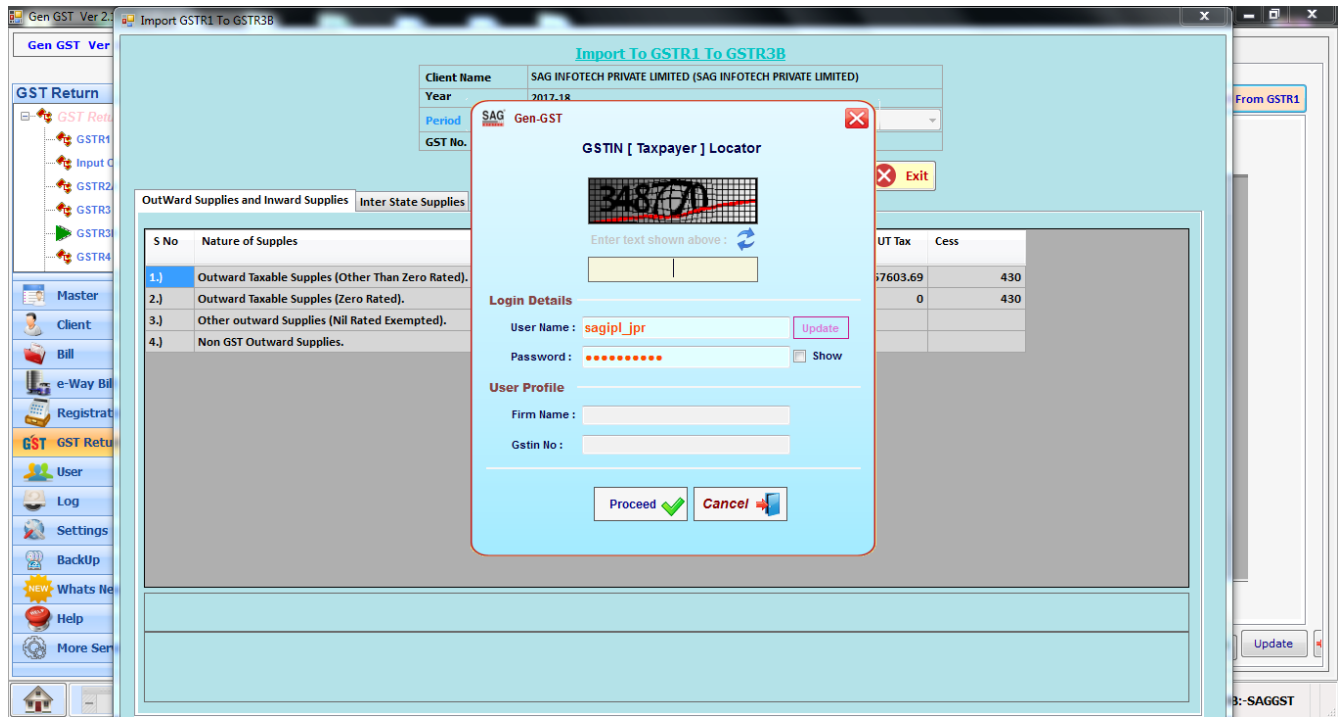

## **Outward Supplies and Inward Supplies:-**

• Now all the data is displayed in the grid when user click on the any value in the grid like **Total Taxable value** (Outward Taxable Supply(Other then zero rated), Outward Taxable Supply(Nil Rated), Other outward Supply (Nil rated exempted), Non GST outward supplies), **Integrated Tax** (Outward Taxable Supply(Other then zero rated), Outward Taxable Supply(Nil Rated), Other outward Supply (Nil rated exempted), Non GST outward supplies), **Central Tax**  (Outward Taxable Supply(Other then zero rated), Outward Taxable Supply(Nil Rated), Other outward Supply (Nil rated exempted), Non GST outward supplies), **State/UT tax (**Outward Taxable Supply(Other then zero rated), Outward Taxable Supply(Nil Rated), Other outward Supply (Nil rated exempted), Non GST outward supplies), **Cess** Outward Taxable Supply(Other then zero rated), Outward Taxable Supply(Nil Rated), Other outward Supply (Nil rated exempted), Non GST outward supplies) in the grid then the formula and total values are displayed in the bottom of the screen as shown below.

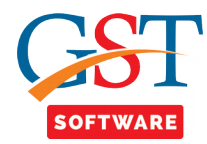

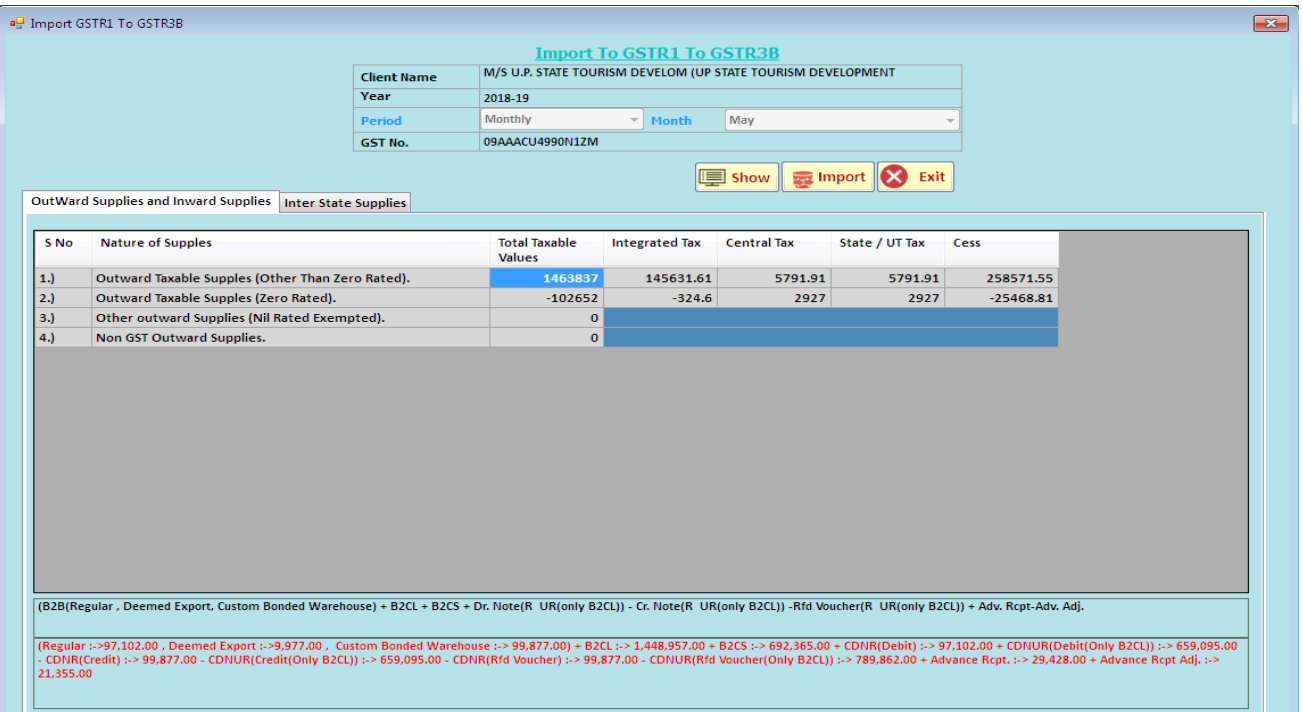

M

**Inter State Supplies:-**

• Next click on the interstate supplies tab then a new window will be opened where all the interstate values are displayed for the B2CS, B2CL & Composition related data.

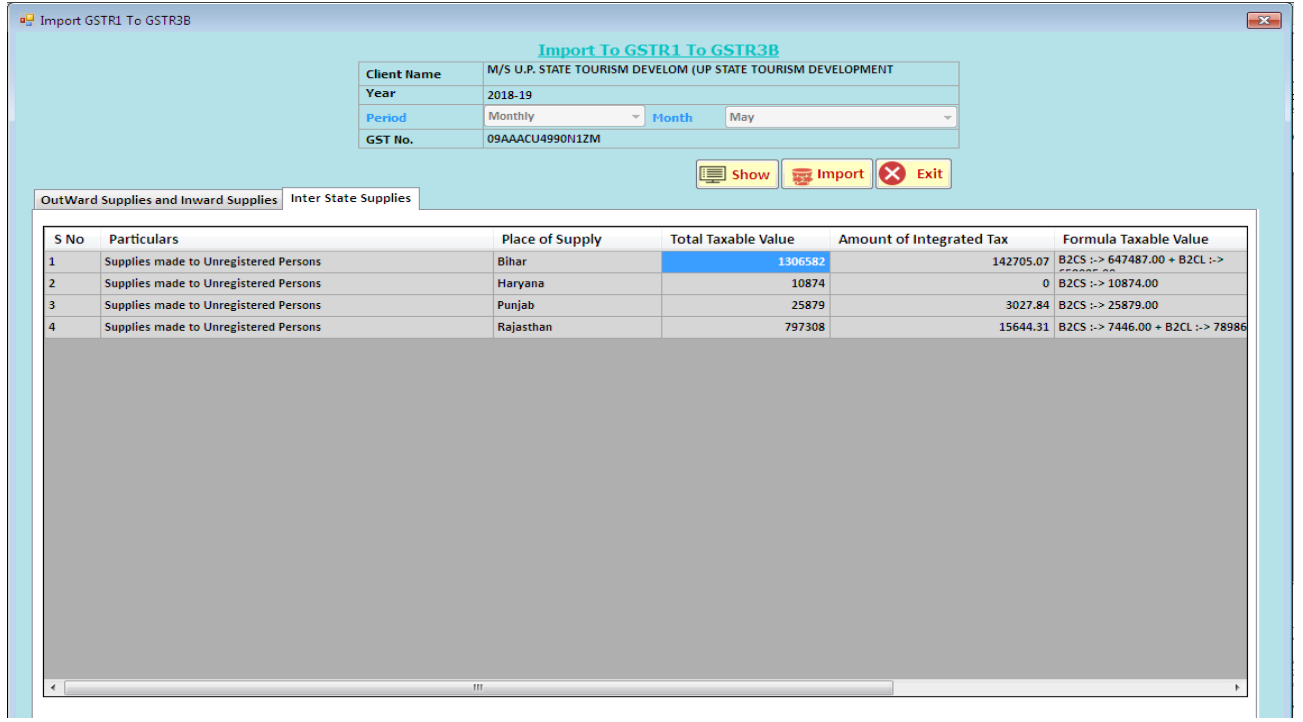

M

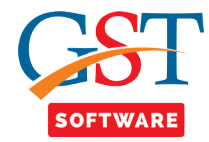

- After that click on import button.
- When user click on the import button then a dialouge box will be appear where it will display that import data will lost all the data you have entered in GSTR-3B if agree then click on yes otherwise click on no.

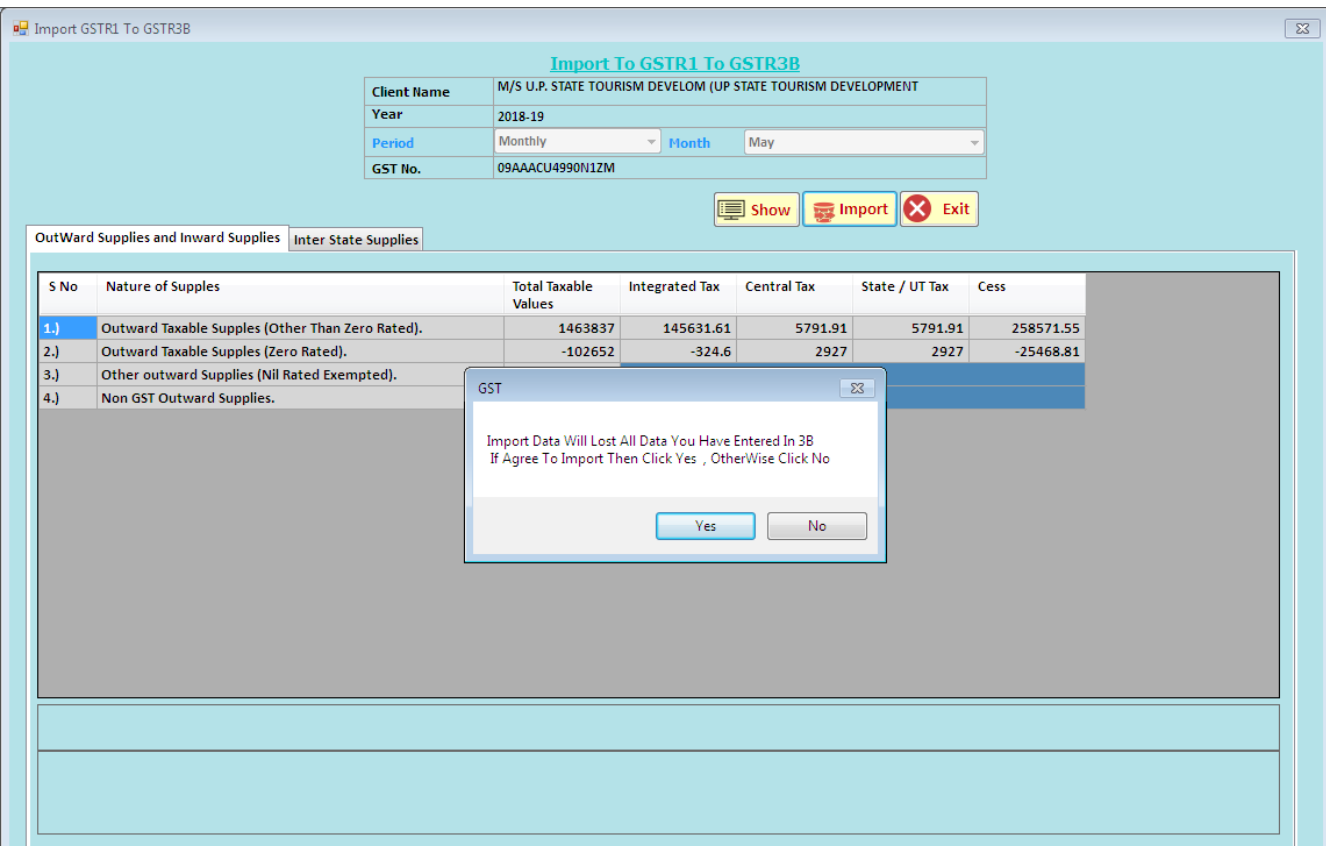

M

• When user click on yes button then all the data is imported into GSTR-3B.